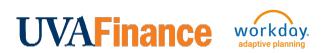

# Create Adaptive Seeding Entry for New Cost Center Quick Reference Guide

## Create Adaptive Seeding Entry for New Cost Center - Overview

This Quick Reference Guide (QRG) is designed to walk users through the process(es) in Workday to ensure a new Cost Center is available to use in Adaptive Planning. When a new Cost Center is created in Workday, it is not immediately available in Adaptive Planning. The only way to get the Cost Center into Adaptive Planning is to complete a transaction. The preferred process is to enter any transaction that needs to be completed for the new Cost Center. However, if you do not have a transaction you need to complete right away, you can create an Accounting Journal for \$.01 that you would set to reverse. By the end of this QRG, you will know how to create the necessary transaction to make the Cost Center available in Adaptive Planning.

#### **Table of Contents**

| Enter a Transaction                        | L |
|--------------------------------------------|---|
| Create Adaptive Seeding Accounting Journal | 2 |

## **Enter a Transaction**

You can create any transaction that needs to be completed using the new Cost Center. This transaction will update Adaptive Planning with the new Cost Center for you to select. Any transaction that posts to the new Cost Center will work. The new Cost Center will be available in Adaptive Planning the next day as long as the transaction is posted by 5pm.

List of Quick Reference Guides (QRG) for transactions:

Create Accounting Journal

Perform Accounting Adjustment

Create Expense Report

Create Internal Service Delivery

Create Purchase Requisition

Create Supplier Invoice Request

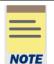

The list above is not a complete list of transactions, but the most common transactions. You can find the full list of QRGs on the <u>UVAFinance Training Website</u>.

You will only be able to create a transaction if you have the required security role. The security roles required are listed in each QRG.

## **Create Adaptive Seeding Accounting Journal**

If you do not have a transaction that needs to be completed using the new Cost Center, you will need to create an Accounting Journal that will be for \$.01 that you will set up to reverse automatically.

On the Workday Home screen:

- 1. Type Create Journal in the Search field.
- 2. Select the Create Journal task from the Search Results.

On the Create Journal screen:

- 3. Complete the following required fields:
  - Ledger select the appropriate ledger. Select your company's Actuals ledger.
  - Accounting Date select the current date.
  - **Period** will auto-populate based on Accounting Date.
  - **Currency** will auto-populate with USD.
  - Journal Source select Manual Journal Transfers.
  - Balancing Fund select FD002.
  - Optional Balancing Worktags leave blank.
  - Book Code leave blank.
  - Memo Type your 2-letter MBU designation your computing ID description of the journal. (e.g., FI-dIh5bd- Adaptive Planning Seeding Entry for new CC)
- 4. Select the Create Reversal check box.
- 5. Enter **Reversal Date** enter the same date as the Accounting Date Today's date.

| Create Journal                    |                                                                               |                                    |                                             |
|-----------------------------------|-------------------------------------------------------------------------------|------------------------------------|---------------------------------------------|
| Fill out the header information a | nd click continue to enter journal lines.                                     |                                    |                                             |
| Ledger *                          | × The Rector & Visitors of the:<br>University of Virginia :                   | Memo                               | FI-dlx5xx-Adaptive Planning Seeding Entry ? |
|                                   | Actuals                                                                       | External Reference ID              | 0                                           |
| Accounting Date *                 | 18/26/2823 🛱 💿                                                                | Record Quantity                    |                                             |
| Period                            | Oct-FY2023-2024 Actuals (The Rector & Visitors of the University of Virginia) | Enable Multicurrency               |                                             |
| Currency                          | USD                                                                           | Include Tax Lines                  |                                             |
| Journal Source *                  | × Manual Journal Transfers … 🗄 🧿                                              | Disable Optional Worktag Balancing |                                             |
| Display Account Set               | (empty)                                                                       | Adjustment Journal                 |                                             |
| Balancing Fund                    | × FD002 Unrestricted Local i≡                                                 | Create Reversal                    |                                             |
|                                   |                                                                               | Reversal Date                      | 10/26/2023 💼                                |
| Optional Balancing Worktags       | :≡]⊚                                                                          | Control Total Amount               | 0.00                                        |
| Currency Rate Type                | (empty)                                                                       |                                    |                                             |
| Book Code                         |                                                                               |                                    |                                             |
|                                   |                                                                               |                                    |                                             |

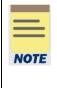

By selecting the Create Reversal checkbox and selecting a date, you are telling Workday to automatically reverse this journal on the date selected. This will zero out this \$.01 transaction.

This journal will create/appear on an Account Certification, so you will want to make sure the Cost Center Fiscal Specialist and Cost Center Manager are aware this is happening.

6. Select **Continue** to display the Journal Entry Lines and Attachments tabs.

Under the Journal Entry Lines tab (at bottom of the screen):

- 7. Complete the following required fields for the first Journal Entry Line:
  - **Company** will auto-populate as per the selection in Step 3.
  - Ledger Account enter 8904 and press Enter on keyboard. Ledger 8904:Non-Mandatory Transfers
  - Debit Amount enter .01 and press Enter on keyboard.
  - Memo enter Adaptive Planning Seeding Entry for new CC.
  - Budget Date will auto-populate with today's date. Leave as is.
  - Designated enter DN001950. Designated: IN-Adaptive Seeding
  - Fund will auto-populated upon completion of the Designated field.
  - Cost Center enter the new Cost Center.
  - Additional Worktags:
    - Business Unit (required on all journal lines if company is R&V) may auto-populate based on the selected Cost Center. If the field does not auto-populate, select the appropriate Business Unit.
    - **Spend category:** enter **SC0004** and hit **Enter** on Keyboard. Spend Category: Non-Mandatory Transfers
- 8. Complete the following required fields for the second Journal Entry Line:
  - **Company** will auto-populate as per the selection in Step 3.
  - Ledger Account enter 8904 and hit Enter on keyboard. Ledger 8904:Non-Mandatory Transfers
  - Credit Amount enter .01 and hit Enter on keyboard.
  - Memo enter Adaptive Planning Seeding Entry for new CC.
  - Budget Date will auto-populate with today's date. Leave as is.
  - Designated enter DN001950. Designated: IN-Adaptive Seeding
  - Fund will auto-populated upon completion of the Designated field.
  - Cost Center enter an existing Cost Center. Different from the one above.
  - Additional Worktags:
    - Business Unit (required on all journal lines if company is R&V) may auto-populate based on the selected Cost Center. If the field does not auto-populate, select the appropriate Business Unit.
    - Spend category: enter SC0004 and hit Enter on Keyboard. Spend Category: Non-Mandatory Transfers

9. Select **Submit** to submit the request.

You have successfully completed this task. It will now be routed based on the workflow.

| *Company                                                               | Ledger Account 🥐                        | Debit Amount | Credit Amount | Memo 🕐                                           | External Reference ID | Budget Date 🥐 | Gift | Grant |
|------------------------------------------------------------------------|-----------------------------------------|--------------|---------------|--------------------------------------------------|-----------------------|---------------|------|-------|
| × The Rector & :≡<br>Visitors of the<br>University of<br>Virginia      | × 8904:Non ∷≡<br>Mandatory<br>Transfers | 0.01         | 0.00          | Adaptive<br>Planning<br>Seeding Entry            |                       | 10/26/2023    | :=   | ^     |
| × The Rector & ···· ∷≡<br>Visitors of the<br>University of<br>Virginia | × 8904:Non-<br>Mandatory<br>Transfers   | 0.00         | 0.01          | Adaptive Planning<br>Seeding Entry for<br>new CC |                       | 10/26/2023    | :=   |       |

| Designated       | Project | *Fund                                         | *Cost Center                              | Function | Program | Additional Worktags                                                                                         |
|------------------|---------|-----------------------------------------------|-------------------------------------------|----------|---------|----------------------------------------------------------------------------------------------------|
| X DN001950 IN := |         | × FD002 ···· I≣<br>Unrestricted Local<br>Fund | × CC0481 FI :=<br>Financial<br>Accounting |          |         | × Business Unit: BU16<br>CO-Operations Admin<br>× Spend Category:<br>Non-Mandatory<br>Transfers<br>(SC0004) |
| X DN001950 IN := |         | X FD002 ···· im<br>Unrestricted Local<br>Fund | X CC1928 FI :=<br>Adjustments             |          | :=      | × Business Unit: BU16<br>CO-Operations Admin  × Spend Category:<br>Non-Mandatory<br>Transfers<br>(SC0004)   |